「スズキ校務シリーズ」と DDS の認証ソリューションとの連携

株式会社ディー・ディー・エス

スズキ教育ソフト株式会社

1. 「スズキ校務シリーズ」との連携

校務文書の作成だけでなく、学校経営改善や教育活動の充実のために先生方をサポートする 校務支援システム「スズキ校務シリーズ」のログイン認証機能とDDSの認証ソリューション (「多要素認証基盤 EVE MA」や「万能認証基盤 Themis」など、以下、"EVE MA"と記載) を組み合わせることで、教育情報化セキュリティポリシーガイドラインに明記された二要素認 証を、生体認証や非接触ICカード認証にて実現します。利用者の運用における負担を最小限に し、なりすましや不正ログインを防ぎセキュリティを強化します。

2. 「スズキ校務シリーズ」について

全国約 300 の自治体の学校で導入されている「スズキ校務シリーズ」は、優れた処理性能と 先生にとってやさしい操作性を追求した統合型校務支援システムです。通知票や指導要録な ど、学校にとって必要不可欠な帳票の作成・管理を一元的に行うことができます。

【連携製品 URL】

スズキ校務シリーズ (https://www.suzukisoft.co.jp/products/products 03koumu.htm)

- 3. 登録(EVE MA 管理端末で実施)
- (ア)「スズキ校務」の起動

スタートメニューのすべてのプログラムから[スズキ校務]-[スズキ校務]を起動しま す。該当するユーザーを選択して、[OK]ボタンをクリックします。

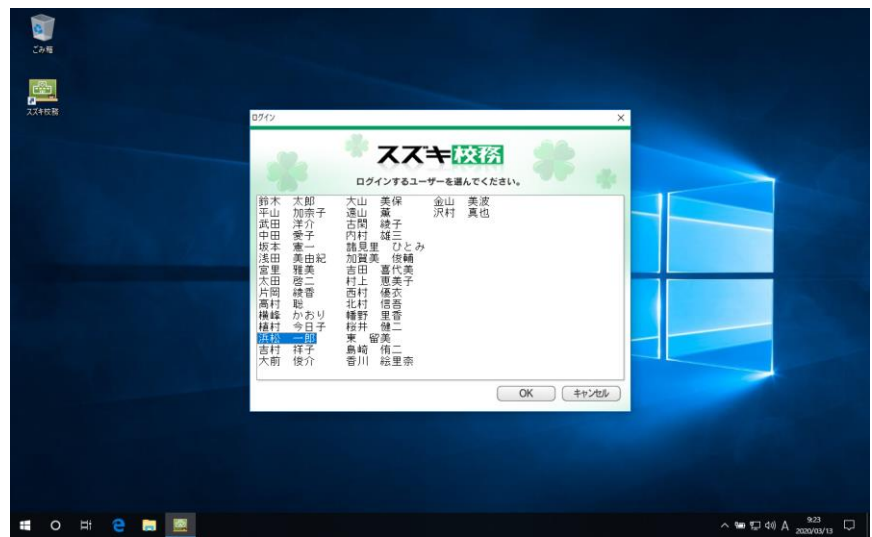

(イ)EVE MA IDマネージャーへの登録

- ① EVE MA 管理ツールにログインしてドメインのプロパティを開き、[EVE] –[アプ リケーション]を表示します。
- ② Windows上で動作する業務アプリケーションの設定を行います。
	- (i) 「[50006] ID Manager application plugin」を選択して[追加] ボタンをクリ ックします。[ID Manager アプリケーションの追加] 画面で、アプリケーシ ョン名(例:スズキ校務)や説明を設定し、「スズキ校務」を登録します。
	- (ii) [EVE] –[アプリケーション]から、上記で追加したアプリケーションを選択し て、[詳細]ボタンをクリックし、アプリケーションの[詳細] 画面を表示しま す。

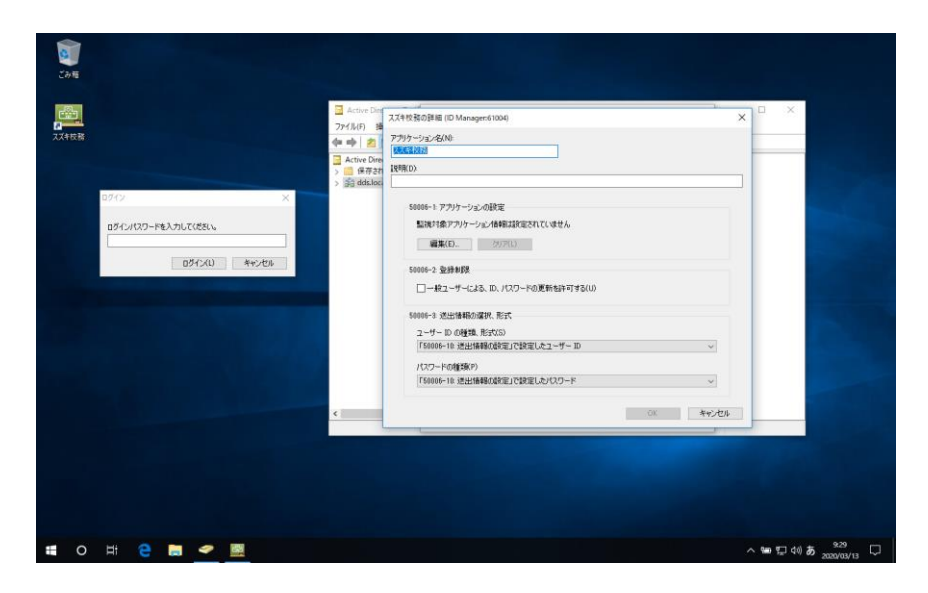

[ID Manager アプリケーションの追加] 画面

- (iii) [編集] ボタンをクリックし、[アプリケーションの登録] 画面を表示しま す。ここで、対象となるアプリケーションを登録するため、「スズキ校務」 のログイン画面にアクセスします。
- (iv) [アプリケーションの登録]画面で虫めがねアイコンをログイン画面にドラッ グ&ドロップし、画面情報を取得、ログインに必要な情報を設定して[登録 (R)]ボタンをクリックします。

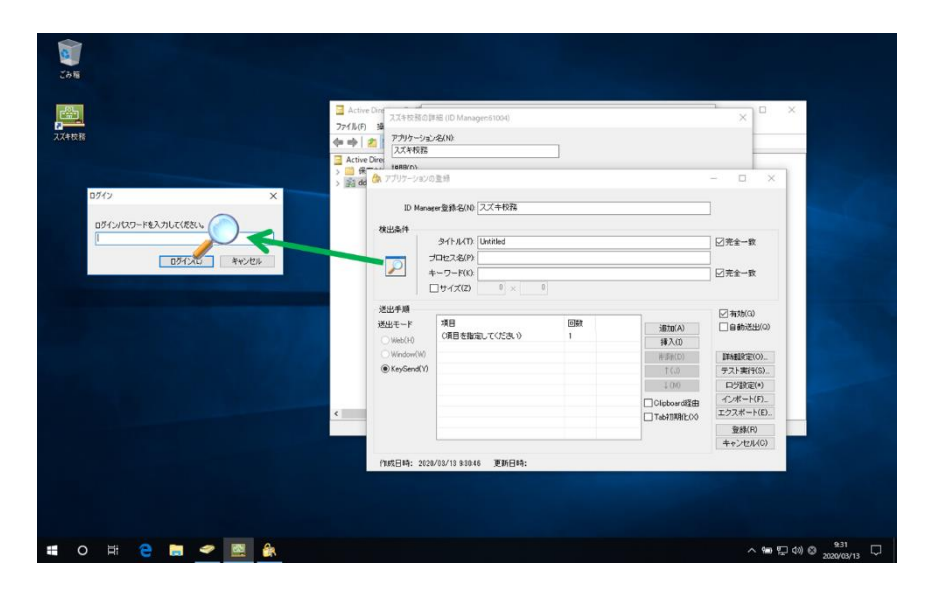

虫めがねアイコンを、「スズキ校務」認証画面にドラッグ&ドロップ

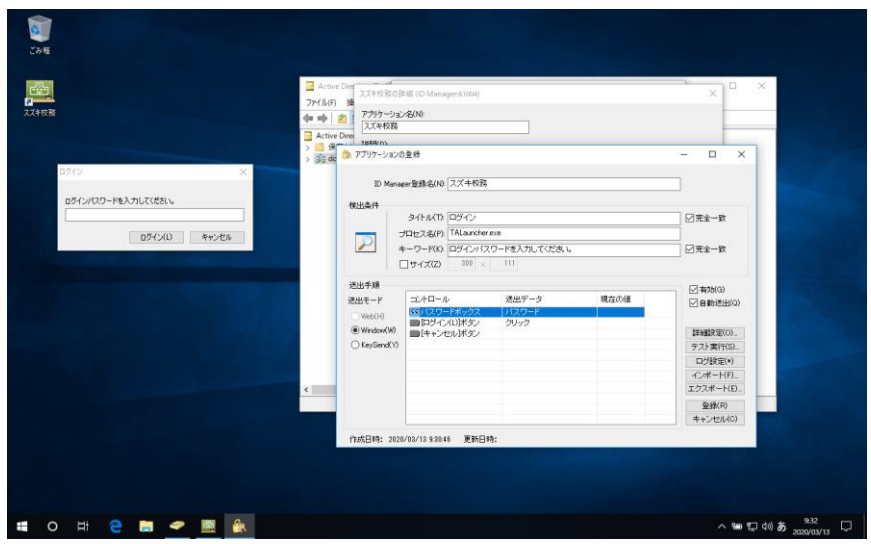

ログインに必要な情報を設定

- ③ 「スズキ校務」検出時に表示するIDマネージャー認証画面の認証セットを割り当 てます。
	- (i) ドメインプロパティの[EVE] –[アプリケーション]から、②で追加したアプリ ケーションを選択して[認証セット選択]ボタンをクリックします。
	- (ii) [利用可能な認証セット]画面で、認証時に表示する認証セットのチェックを ONにします。[OK]ボタンをクリックし、設定を終了します。
- ④ ユーザーの送出情報を登録します。
	- (i) 任意のユーザーのプロパティを開き、[EVE] –[アプリケーション]から、対象 のアプリケーションを選択して[詳細]ボタンをクリックします。
	- (ii) 詳細画面で送出情報を設定します。②で割り当てた「パスワード」に送出す るログイン用のパスワードを登録します。
- 4. ログイン認証(EVE MA 連携前・後)
- (ア)認証の流れ(EVE MA連携前)

EVE MAとの連携前は、パスワードがあれば、確実な本人確認を伴うことなく利用 することができます。

- ① 「スズキ校務」へのログイン
	- (i) 「スズキ校務」を起動し、該当するユーザーを選択して、[OK]ボタンをクリ ックします。
	- (ii) パスワードを手入力します。

Copyright 2020 DDS, Inc. All Rights Reserved.

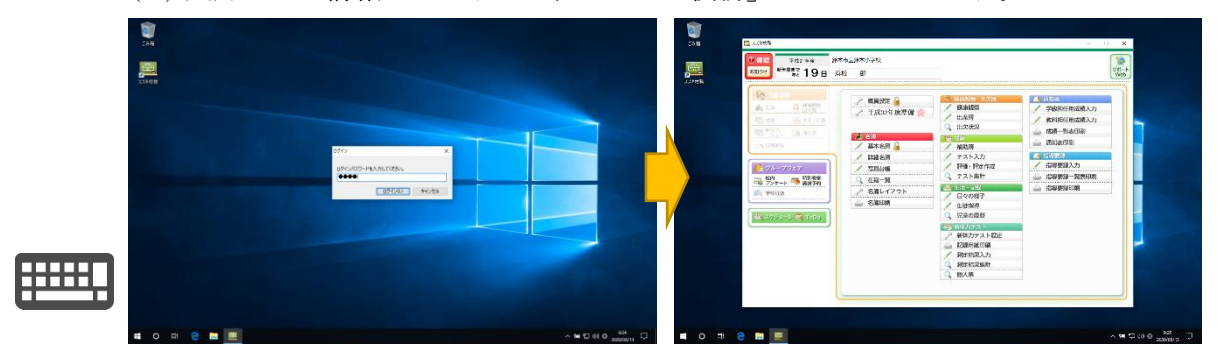

(iii) 入力された情報が正しければ、「スズキ校務」にログインします。

(イ)認証の流れ(EVE MA連携後)

EVE MAとの連携後は、本人認証後にEVE MA IDマネージャーがパスワードを代行入 力します。

- ① 「スズキ校務」へのログイン
	- (i) 「スズキ校務」を起動し、該当するユーザーを選択して、[OK]ボタンをクリ ックします。
	- (ii) EVE MAの認証画面が表示されるので、指紋認証デバイスによる指紋認証や ウェブカメラによる顔認証などを利用した二要素認証で本人確認を実施しま す。
	- (iii) 本人認証成功後、EVE MA IDマネージャーが、パスワードを代行入力し、 「スズキ校務」へログインします。

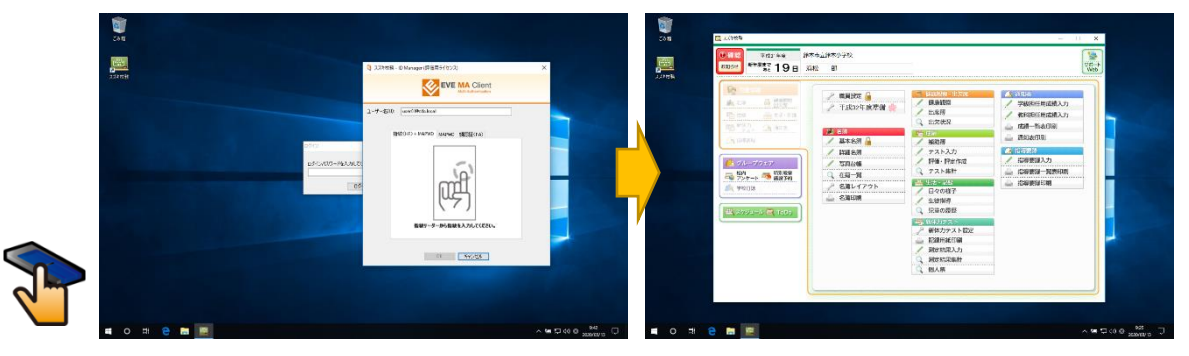

認証画面(指紋認証)を表示。認証後、パスワードを代行入力し「スズキ校務」にログイン

※ 本資料に記載されているロゴ、会社名、製品・サービス名は、各社の登録商標または商標です。 ※ 導入をご検討の際は、弊社営業までお問い合わせください。